## **2.20 Merjenje frekvenčne karakteristike**

Frekvenčna karakteristika sistema podaja odvisnost velikosti signala od frekvence (amplitudna karakteristika) in odvisnost faze signala prav tako od frekvence (fazna karakteristika). Običajno ju podajamo v dveh ločenih grafih.

Za električna vezja je definicija malo modificirana: na vhod vezja priključimo znan signal sinusne oblike in opazujemo izhodni signal, njegovo velikost in fazo za različne frekvence vhodnega signala. Vhodni signal mora biti sinusne oblike; signali drugih oblik so sestavljeni iz več harmonskih komponent pri različnih frekvencah, torej bi vezje testirali pri več frekvencah hkrati in zaradi tega dobili neprepoznavne rezultate.

Pomerimo amplitudno karakteristiko ojačevalnika, ki smo ga spoznali pri vaji 2.3?, slika 1, levo. Na isti sliki desno je amplitudna karakteristika ojačenja operacijskega ojačevalnika v tem vezju. Očitno operacijski ojačevalnih zmore veliko ojačenje (>10<sup>5</sup>) pri majhnih frekvencah, takrat je njegovo ojačenja bistveno večje od tistega, ki ga diktira razmerje upornikov  $R_2/R_1$  v vezju, rdeča črtkana črta; operacijski ojačevalnik zmore tako ojačenje. Pri velikih frekvencah pa operacijski ojačevalnik ne zmore več zahtevanega  $R_2/R_1$ , zato ojačenje stopnje pade pod zahtevano. Do neizpolnjevanja pride nekako od tam naprej, kjer premica zahtevanega ojačenja prečka krivuljo ojačenja operacijskega ojačevalnika.

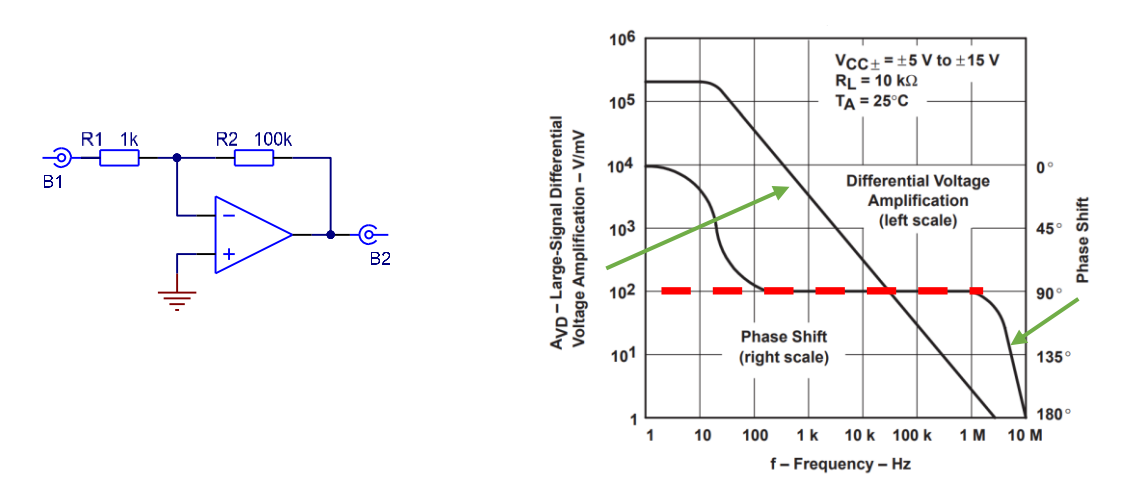

Naloga: *Slika 1: Shema ojačevalnika za testiranje in frekvenčna karakteristika operacijskega ojačevalnika*

- a. Priključi na vhod vezja (x100) s slike 1 sinusni signal majhne frekvence (morda 1 kHz) in opazuj izhodni signal ojačevalnika; izhodni signal mora biti po obliki podoben vhodnemu. Če je vhodni signal prevelik, se izhodni signal ustavi pri napajalnih napetostih vezja (+/- 12 V) in ojačenja ne bo mogoče pravilno določiti. Zmanjšaj amplitudo vhodnega signala! Zdi se smiselno za amplitudo vhodnega signala izbrati okroglo vrednost, na primer 10 mV, potem bo računanje ojačenja enostavnejše.
- b. Na hitro otipaj amplitudno karakteristiko vezja: ročno spreminjaj frekvenco vhodnega signala in opazuj velikost izhodnega signala. Pri dovolj veliki frekvenci (morda nekaj 10 kHz) se amplituda izhodnega signala začne spreminjati.
- c. Ko tako približno poznaš amplitudno karakteristiko, se lahko lotiš podrobnejše analize. V tabelo z nekaj vrsticami vpiši amplitudo izhodnega signala in njegovo fazo napram vhodnemu signalu. Za majhne frekvence je potrebnih le malo vrstic v tabeli, največ jih porabi za tisti območje frekvenc, kjer se začne ojačenje spreminjati. Za velike frekvence bo spet dovolj le

nekaj vrstic v tabeli. Izračunaj ojačenje vezja kot kvocient amplitude izhodnega signala proti amplitudi vhodnega signala.

d. Nariši grafa amplitudne in fazne karakteristike vezja s slike 1. Kaj opaziš?

Tako risanje amplitudne karakteristike je zamudno, poskusimo ga avtomatizirati. Večina funkcijskih generatorjev daje sinusni signal, katerega frekvenco je mogoče avtomatsko spreminjati. Pravimo, da funkcijski generator nastavimo v »sweep« način delovanja, slovensko »prelet«. Potem frekvenca generatorja narašča od najmanjše do največje vrednosti po v naprej programiranem receptu. Različni funkcijski generatorji zmorejo različna območja preleta in hitrosti preleta, pri nekaterih pa je mogoče izbirati med linearnim in eksponentnim naraščanjem frekvenc med preletom. Za naše potrebe izberemo tako, zadnjo, vrsto funkcijskega generatorja (v laboratoriju so na voljo naslednji: Agilent 33200? x 2, kitajski FG? Z dvema kanaloma x 2).

Na funkcijskem generatorju torej izberemo preletni (»sweep«) način in nastavimo začetno in končno frekvenco preleta, morda se odločimo za območje od 1 kHz do 1 MHz. Prav tako izberemo eksponentni način spreminjanja frekvence, saj smo vajeni risanja frekvenčnih karakteristik za logaritemsko merilo na frekvenčni osi. Tule omenimo le izbiro: frekvenca se bo spreminjala eksponentno, kar bo pri risanju na osciloskop (linearna časovna os) rezultiralo v raztegnjenem območju majhnih frekvenc in stisnjenem območju velikih frekvenc, torej bo skala na videz logaritemska.

Čas preleta je odvisen od območja frekvenc, ki jih pregledujemo in reda prenosne funkcije vezja, ki ga merimo. Praviloma se frekvenca ne sme spreminjati prehitro, sicer lahko pridejo do izraza prehodni pojavi v vezjih, posebej pri vezjih višjega reda; čakati predolgo pa tudi ne želimo. Morda bo najbolje, če opravimo nekaj zaporednih meritev z različnimi časi preleta, najpočasnejši najprej. Če so rezultati zaporednih meritev s krajšimi časi preleta enaki, potem lahko čas preleta še zmanjšamo; ko je rezultat drugačen, se vrnemo k vsaj en korak počasnejšemu preletu.

Osciloskop moramo nastaviti tako, da začne risati sliko na levem robu zaslona takrat, ko je frekvenca funkcijskega generatorja najmanjša. Risanje na zaslon naj se zaključi na desnem robu oscilskopa takrat, ko je frekvenca generatorja največja. Na srečo daje generator poleg sinusnega signala spreminjajoče frekvence še sinhronizacijski signal na svojem izhodu »SYNC«. Ta poskoči na logično ena ob najmanjši frekvenci in se vrne na logično nič ob v izbrani frekvenci, ki jo nastavimo na funkcijskem generatorju v rubriki »Marker«. Ta logični signal s sinhronizacijskega izhoda lahko uporabimo za proženje osciloskopa.

Izhodni signal vezja zdaj lahko opazujemo na naslonu osciloskopa. Seveda ne bomo videli posameznega sinusnega nihaja izhodne napetosti, za kaj takega je horizontalna os na osciloskopu preveč stisnjena. Videli pa bomo pobarvano območje, katerega zgornji rob predstavlja ovojnico opazovanega signala in torej amplitudo izhodnega signala vezja. Dobili smo amplitudno karakteristiko vezja. Fazne karakteristike na ta način ne moremo opazovati.

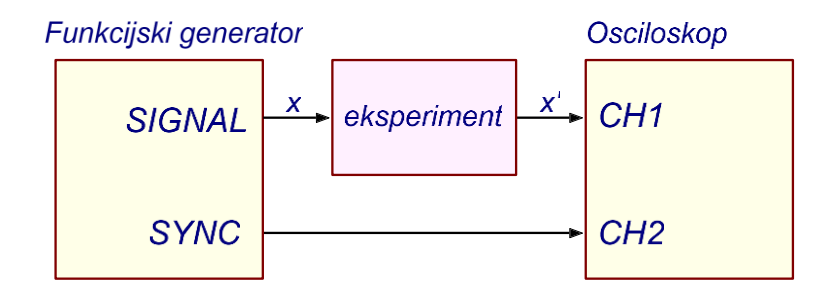

*Slika 2: Povezava inštrumentov za merjenje amplitudne karakteristike z osciloskopom*

## Naloga:

- e. Poveži merilni sistem po sliki 2. Nastavi delovanje funkcijskega generatorja po nasvetih v prejšnjih štirih odstavkih. Nastavi proženje osciloskopa na drugi kanal, normalni način delovanja, nastavi nivo proženja tako, da bo osciloskop začel risati sliko na levem robu zaslona ob vsakem poskoku sinhronizacijskega signala; premakniti boš moral horizontalno pozicijo ne levi rob in nivo na približno 1 V.
- f. Horizontalna skala slike na zaslonu je logaritemska in torej taka, kot smo je vajeni pri risanju frekvenčnih karakteristik. Vertikalna skala pa je linearna, saj osciloskop ne zmore funkcije logaritmiranja. Slika je torej popačena glede na slike, ki smo jih vajeni. Vseeno je mogoče iz slike odčitati značilne vrednosti, na primer frekvenco, kjer pade ojačenje za 3 dB. Kje je to?
- g. Poskusi z različnimi ojačenje vezja, x10, x1. Kje pade ojačenje za 3 dB za taka ojačenja?

Nekateri sposobnejši osciloskopi imajo vgrajeno opcijo za merjenje frekvenčne karakteristike, v laboratoriju imamo na razpolago dva taka firme Keysight, serija 1000. Ti osciloskopi imajo vgrajen funkcijski generator, ki ga povežemo na vhod testiranega vezja in hkrati na kanal 1. Ob sprožitvi merjenja osciloskop po korakih spreminja frekvenco tega generatorja in vsakokrat pomeri amplitudo in fazo signala, ki jo otipa na kanalu 2, to je izhodnega signala iz merjenega vezja. Meritev je dokaj počasna, saj se frekvenca zaradi prej omenjenega pravila spreminja le počasi. Dobimo pa tako amplitudno kot fazno karakteristiko merjenega vezja. Na sliki 3 je primer slike z zaslona osciloskopa po merjenju. Obe osi sta podani v običajni logaritemski skali za amplitudno karakteristiko in v lin-log skali za fazno karakteristiko.

Do amplitudne karakteristike se da priti tudi hitreje. Na vhod merjenega vezja lahko priključimo signal, v katerem so zastopani sinusni signali vseh mogočih frekvenc v opazovanem območju. Takšen signal je šum. Po analogiji bele svetlobe, v kateri najdemo enakomerno zastopane vse barve svetlobe, je beli šum sestavljen iz samih sinusnih signalov enakih amplitud in vseh mogočih frekvenc. Vezje nekatere sinusne komponente šuma ojača bolj, druge manj. Če zmoremo analizirati izhodni signal iz vezja tako, da določimo amplitude posameznih sinusnih signalov, zvemo odvisnost ojačenja od frekvence. Tako analizo ponuja FFT, razvoj v Fourierovo vrsto, ki ga osciloskopi zmorejo.

Amplitudno karakteristiko vezja lahko pomerimo torej tudi tako, da na vhod vezja priključimo beli šum, z osciloskopom pa analiziramo izhodni signal vezja po FFT metodi. Meritev je hitra in enostavna, a ima bistveno pomanjkljivost. Šum je naključen pojav in rezultati zaporednih meritev se med sabo precej razlikujejo; več zaporednih meritev bi bilo treba povprečiti, potem bi dobili gladko, ponovljivo krivuljo na zaslonu osciloskopa. Žal tako povprečenje zmorejo le zelo kvalitetni osciloskopi, ki jih v laboratoriju nimamo. Dodatno je horizontalna os pri FFT obdelavi podatkov na osciloskopu navadno linearna, kar nas spet oddaljuje od običajnega prikaza amplitudne karakteristike.

Za demonstracijo metode lahko poskusimo drugače v manjšem frekvenčnem obsegu. Beli šum v omejenem frekvenčnem obsegu lahko generiramo tudi z zvočno kartico osebnega računalnika. Z isto zvočno kartico lahko zajamemo tudi izhodni signal merjenega vezja in na osebnem računalniku opravimo FFT analizo in potem še povprečimo več zaporednih meritev. Na enem od računalnikov v laboratoriju je program, ki generiranje šuma in analzo zajetega signala zmore. Frekvenčni obseg meritev z zvočno kartico je omejen na od 20 Hz do 20 KHz. Pripravljeno je vezje z amplitudno karakteristiko, ki je vijugava v tem območju.

## Naloga:

h. Poveži pripravljeno vezje na zvočno kartico računalnika in poženi program. Z osciloskopom opazuj šum in nastavi njegovo amplitudo na RMS vrednost okoli 100 mV.

- i. Izhodni signal vezja lahko opazuješ z osciloskopom, vidiš pa ga tudi na zaslonu osebnega računalnika. Potrdi, da signal na zaslonu računalnika ni limitiran (vsi vrhovi signala na slik ise končajo pri podobni vrednosti). Odrezan signal je lahko posledica napajalnih napetosti vezja in prevelikega signala ali pa prekoračitve sposobnosti zvočne kartice. Če je videti karkoli nenormalnega, zmanjšaj amplitudo šumnega signala.
- j. Na spodnjem diagramu je izrisan amplitudni spekter opazovanega signala. Počakaj nekaj sekund na izpovprečenje zaporednih meritev. Število meritev, ki jih računalnik povpreči, lahko nastaviš v okencu »AVGs«, povprečenje pa začneš znova s klikom na gumb »Restart«.
- k. Poigraj se z nastavitvami opazovanega vezja in pogoji meritve na zaslonu osebnega računalnika.